### **AIM Infotech**

## MoTec M4 and M48 ECUs

### Release 1.03

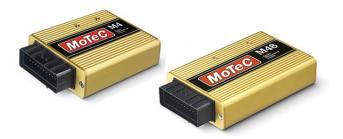

ECU

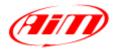

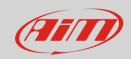

1

## Supported models

This document explains how to connect AiM devices to the Engine Control Unit (ECU) datastrem. Supported models are:

- M4
- M48

2

## Software check (M48 only) and configuration

Before connecting MoTec M48 ECU to AiM devices check its settings using MoTec "ECU Menu" V6.20 software. This can be downloaded from MoTec website. Connecting the ECU to PC serial port two cases can occur:

- MoTec software detects an older version in the ECU and an updating is needed; in this case address to your MoTec dealer for a software upgrade unit; upgrading is automatically made by the software selecting the corresponding voice;
- MoTec software detects the ECU software version is ok and nothing is needed.

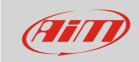

### 2.1

## Software configuration

MoTec ECU needs to be configured via software "ECU Menu" 6.20 version to correctly communicate with AiM devices. Follow these steps.

- Run "ECU Menu"
- Select "M4" and press "Enter"

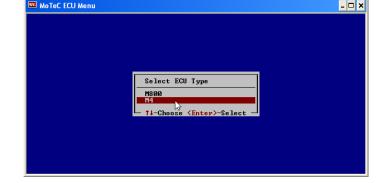

Press "Enter"

- Select "M4 ECU Calibration/Setup and Diagnostics";
- Press "Enter"

- Select "Adjust"
- Press "Enter"

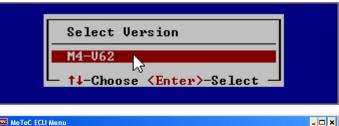

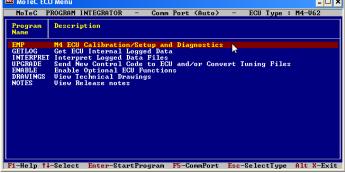

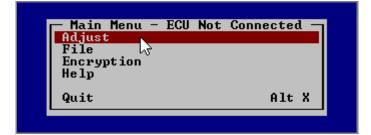

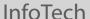

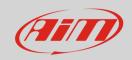

- Select "MoTec advanced tuning"
- Press "Enter"

- Select "General Setup"
- Press "Enter"

- Select "Miscellaneous Setup 2"
- Press "Enter"

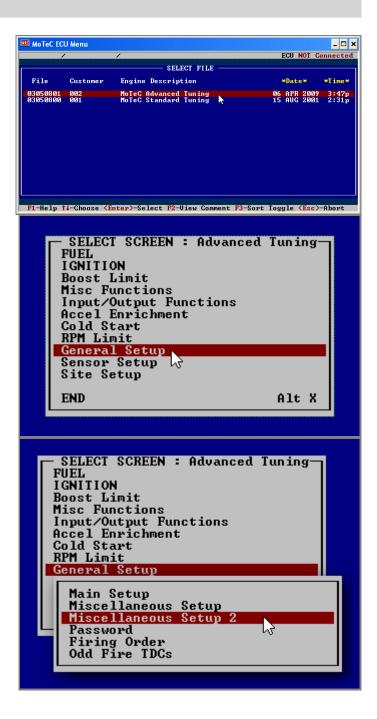

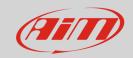

- "Telemetry Baud Rate" and "Telemetry Data Set" need to be set;
- Select the correct row and start writing;
- Setting windows appear;

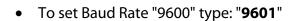

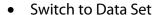

• Type "3" to use Data Set 3

• Type "**5**" to use Data Set 5

• To set Baud Rate at "19200"; type: "19201"

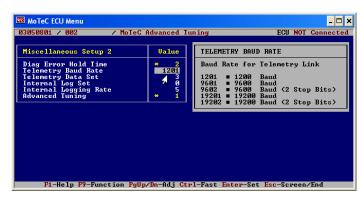

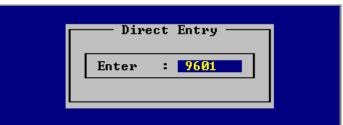

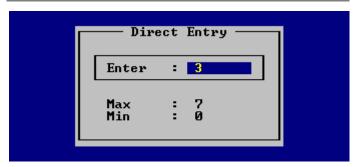

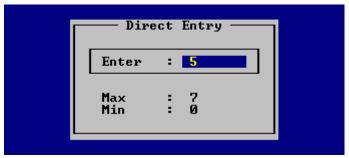

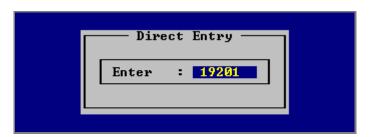

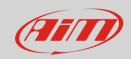

- Switch to Data Set
- Type "5" to use Data Set 5;
- please note: Data Set 3 with Baud Rate 19200 protocol is not supported by AiM devices.

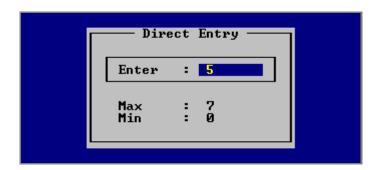

• Now the software shows the parameters correctly set.

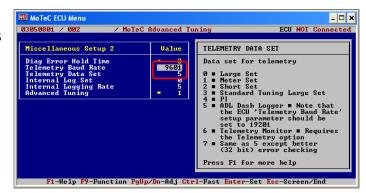

Press "Esc"

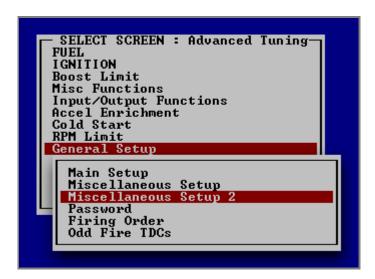

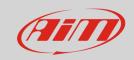

 Select "End" and press "Enter" or press "Alt+X"

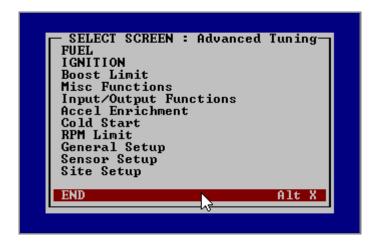

- Select "Save to New File"
- Press "Enter"

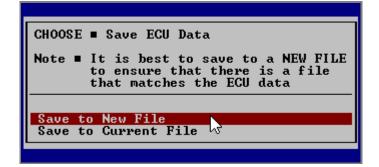

- "File Comments " window appears
- Fill it in as you wish
- Press "Esc"
- The configuration is saved and the ECU is re-started.

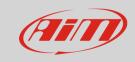

3

## Wiring connection

MoTec M4 and M48 ECUs feature a serial communication protocol. Using DB9 harness connector you can connect the ECU to AiM devices.

Here below you see connection scheme and connection table of MoTec M4

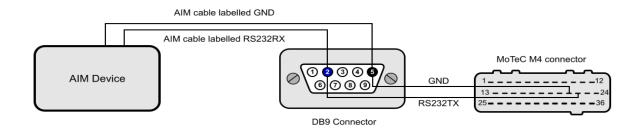

| AiM cable label     | DB9 pin | Pin function | MoTec M4 connector pin |
|---------------------|---------|--------------|------------------------|
| RS232RX/ECU RS232TX | 2       | RS232TX      | 22                     |
| GND                 | 5       | GND          | 21                     |

#### Please note:

AiM wiring harnesses supplied after September 2018 have the following labels:

**ECU RS232TX** (white) to be connected to **ECU TX** pin

**ECU RS232RX** (blue) to be connected to **ECU RX** pin (if indicated in the connection table above)

AiM wiring harnesses supplied before September 2018 have the following labels:

RS232RX (white) to be connected to ECU TX pin

**RS232TX** (blue) to be connected to **ECU RX** pin (if indicated in the connection table above)

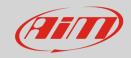

#### 4

### Race Studio configuration

Before connecting AiM devices to the ECU, set all functions using AiM software Race Studio. The parameters to select in the device configuration are:

• ECU manufacturer: **MoTec** 

• ECU Model: M4-M48-Data3 to use Baud Rate 9600 and Data Set3 (Only RS2)

M4-M48-Data5 to use Baud Rate 9600 and Data Set5

M4-M48-Data5 19200 to use Baud Rate 19200 and Data Set5

### 5

### **Protocols**

Channels received by AiM devices change according to the selected protocol.

### 5.1

## MoTec - M4-M48-Data3 protocol

Channels received by AiM devices configured with "MoTec - M4-M48 Data3" are:

| CHANNEL NAME    | FUNCTION              |
|-----------------|-----------------------|
| M4_M48_RPM      | RPM                   |
| M4_M48_FUELUSED | Injected fuel         |
| M4_M48_AUXV     | Auxiliary voltage     |
| M4_M48_AUXT     | Auxiliary temperature |
| M4_M48_MAP      | Manifold air pressure |
| M4_M48_TP       | Throttle position     |
| M4_M48_LA       | Lambda value          |
| M4_M48_ET       | Engine temperature    |

#### InfoTech

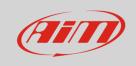

M4\_M48\_AT Intake air temperature
M4\_M48\_VB Battery supply
M4\_M48\_ECUTEMP ECU temperature

M4\_M48\_FAPW Fuel actual pulse width M4\_M48\_FEPW Fuel effective pulse width

M4\_M48\_FTIME Fuel injection time

M4\_M48\_DUTY Duty cycle

M4\_M48\_ACCELAcceleration valueM4\_M48\_IADVIgnition advanceM4\_M48\_EPOINTEngine point

M4\_M48\_PWM0\_DUTY Pulse width modulation duty

M4\_M48\_GEAR Engaged gear

# 5.2 MoTec – M4 M48-data5" (9.6 – 19.2kbs) protocol

Channels received by AiM devices configured with "MoTec - M4-M48-Data5" (9.6 – 19.2 kbs) are:

| CHANNEL NAME       | FUNCTION               |
|--------------------|------------------------|
| M4_M48_RPM         | RPM                    |
| M4_M48_THROTPOS    | Throttle position      |
| M4_M48_MANIFPRES   | Manifold air pressure  |
| M4_M48_AIRTEMP     | Intake air temperature |
| M4_M48_ENGINE_TEMP | Engine temperature     |
| M4_M48_LAMBDA1     | Lambda value 1         |
| M4_M48_AUXTEMP     | Auxiliary temperature  |
| M4_M48_AUXVOLT     | Auxiliary voltage      |
| M4_M48_BATTVOLT    | Battery supply         |
| M4_M48_ECUTEMP     | ECU Temperature        |
| M4_M48_BAROPRESS   | Barometric pressure    |
| M4_M48_SPEED1      | Vehicle speed 1        |
| M4_M48_SPEED2      | Vehicle speed 2        |

### InfoTech

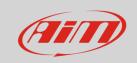

M4\_M48\_GROUNDSPEED

M4\_M48\_DRIVESPEED

M4\_M48\_SLIP

M4\_M48\_GEAR

M4\_M48\_LAMBDASHORTTRIM

M4\_M48\_LAMBDALONGTRIM

Ground speed

Drive speed

Driven/dragged speed difference

Engaged gear

Lambda short trim

Lambda long trim